# **GARMIN**®

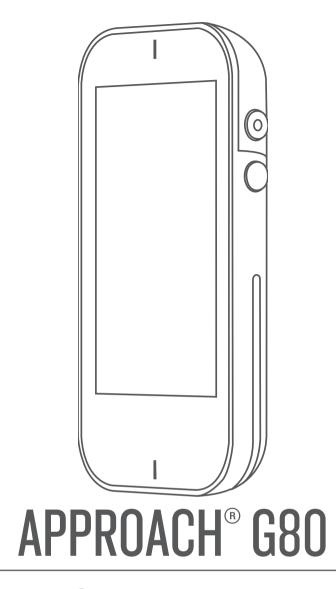

Owner's Manual

#### © 2019 Garmin Ltd. or its subsidiaries

All rights reserved. Under the copyright laws, this manual may not be copied, in whole or in part, without the written consent of Garmin. Garmin reserves the right to change or improve its products and to make changes in the content of this manual without obligation to notify any person or organization of such changes or improvements. Go to www.garmin.com for current updates and supplemental information concerning the use of this product.

Garmin<sup>®</sup>, the Garmin logo, and Approach<sup>®</sup> are trademarks of Garmin Ltd. or its subsidiaries, registered in the USA and other countries. Garmin Connect<sup>™</sup>, Garmin Express<sup>™</sup>, Garmin Golf<sup>™</sup>, and TruSwing<sup>™</sup> are trademarks of Garmin Ltd. or its subsidiaries. These trademarks may not be used without the express permission of Garmin.

The BLUETOOTH® word mark and logos are owned by Bluetooth SIG, Inc. and any use of such marks by Garmin is under license. Other trademarks and trade names are those of their respective owners.

# **Table of Contents**

| Industrial Con-                                         |   |
|---------------------------------------------------------|---|
| Introduction                                            |   |
| Device Overview                                         |   |
| Charging the Device                                     |   |
| Turning On the Device                                   |   |
| Product Updates                                         |   |
| Setting Up Garmin Express                               |   |
| Software and Course Updates                             | 1 |
| Garmin Golf App                                         | 1 |
| Pairing Your Smartphone                                 |   |
| Connecting to a Paired Smartphone                       |   |
| Playing Golf                                            |   |
| Hole View                                               |   |
| Locking and Unlocking the Touchscreen                   |   |
| Big Numbers Mode                                        |   |
| Viewing the Green 2                                     |   |
| Changing Holes                                          |   |
| Measuring Distance with Touch Targeting                 |   |
| Measuring a Shot                                        |   |
| Viewing the Direction to the Pin                        |   |
| Saving a Location                                       |   |
| Clearing Saved Locations                                |   |
| Viewing PlaysLike Distance                              |   |
| Enabling Tournament Mode                                |   |
| Keeping Score                                           |   |
| About the Scorecard                                     |   |
| Viewing Individual Scorecards and Round Statistics      |   |
| Setting the Scoring Method                              |   |
| About Stableford Scoring                                |   |
| About Match Scoring                                     |   |
| About Skins Scoring                                     |   |
| Enabling Handicap Scoring                               |   |
| Setting a Player Handicap                               |   |
| Enabling Statistics Tracking                            |   |
| Recording Statistics 4                                  |   |
| History                                                 |   |
| Ending a Round                                          |   |
|                                                         |   |
| Radar Features                                          |   |
| Using the Radar Features                                |   |
| Setting the Roll Factor                                 |   |
| Warm-Up Mode                                            |   |
| Tempo Training Mode                                     |   |
| About Tempo Tones                                       |   |
| The Ideal Swing Tempo                                   |   |
| Starting Target Practice                                |   |
| Target Practice Mode                                    |   |
| Target Practice Scoring                                 |   |
| Playing a Virtual Course                                | 0 |
|                                                         |   |
| Virtual Round Scoring                                   |   |
| Playing a Virtual Tournament                            |   |
| Finding Courses6                                        |   |
| About Course Preview                                    | 7 |
| TruSwing™                                               | 7 |
| TruSwing Metrics                                        | 7 |
| Recording and Viewing TruSwing Metrics on Your Approach |   |
| Device                                                  | 7 |
| Changing Your Club                                      | 7 |
| Changing Handedness                                     |   |
| Disconnecting Your TruSwing Device                      |   |
| Customizing Your Device                                 |   |
| Settings                                                |   |
| Showing or Hiding Phone Notifications                   |   |

| Calibrating the Compass                               |
|-------------------------------------------------------|
| Resetting Data and Settings                           |
| Viewing E-label Regulatory and Compliance Information |
| Appendix                                              |
| Using the Holder                                      |
|                                                       |
| Installing the Cart Mount                             |
| Replacement O-rings                                   |
| Attaching the Lanyard Carabiner                       |
| Using the Clip                                        |
| Device Care                                           |
| Cleaning the Touchscreen                              |
| Cleaning the Device                                   |
| Using the Backlight                                   |
| Specifications                                        |
| Saving Energy While Charging the Device               |
| Index 1                                               |

## Introduction

#### **⚠ WARNING**

See the *Important Safety and Product Information* guide in the product box for product warnings and other important information.

### **Device Overview**

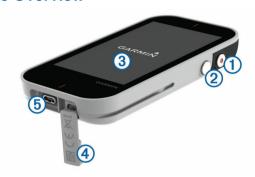

| ① Power button                          | Press to turn on the device. Press to lock or unlock the screen during a round. Hold to turn off the device. |
|-----------------------------------------|----------------------------------------------------------------------------------------------------|
| ②<br>Radar button                       | Press to turn the radar on and off.                                                                          |
| ③<br>Touchscreen                        | Swipe to scroll through features, data screens, and menus. Tap to select.                                    |
| (4)<br>Weather cap                      | Pull up to access the micro-USB power and data port.                                                         |
| (5)<br>Micro-USB power and<br>data port | Connect a compatible USB cable to charge the device or transfer data using your computer.                    |

## **Charging the Device**

#### **↑** WARNING

This product contains a lithium-ion battery. To prevent the possibility of personal injury or product damage caused by battery exposure to extreme heat, store the device out of direct sunlight.

#### NOTICE

To prevent corrosion, thoroughly dry the USB port, the weather cap, and the surrounding area before charging or connecting to a computer.

The device is powered by a built-in lithium-ion battery that you can charge using a standard wall outlet or a USB port on your computer.

**NOTE:** The device will not charge when outside the approved temperature range (*Specifications*, page 9).

- 1 Pull up the weather cap from the USB port.
- 2 Plug the small end of the USB cable into the USB port on the device.
- 3 Plug the large end of the USB cable into an external power source, such as an AC adapter or a USB port on your computer.
- 4 Charge the device completely.

TIP: You can turn off the device to charge it faster.

## **Turning On the Device**

The first time you use the device, you are prompted to choose a language, select a unit of measure, and set your driver distance.

Press the power button.

### **Product Updates**

On your computer, install Garmin Express™ (www.garmin.com/express). On your smartphone, install the Garmin Golf™ app.

This provides easy access to these services for Garmin® devices:

- · Software updates
- Course updates
- · Data uploads to Garmin Golf
- Product registration

#### **Setting Up Garmin Express**

- 1 Connect the device to your computer using a USB cable.
- 2 Go to www.garmin.com/express.
- 3 Follow the on-screen instructions.

#### **Software and Course Updates**

This device is eligible for free course map updates. To update your device, download the free Garmin Express software from www.garmin.com/express.

# Garmin Golf App

The Garmin Golf app allows you to upload scorecards from your compatible Garmin device to view detailed statistics and shot analyses. Golfers can compete with each other at different courses using the Garmin Golf app. More than 41,000 courses have leaderboards that anyone can join. You can set up a tournament event and invite players to compete.

The Garmin Golf app syncs your data with your Garmin Connect™ account. You can download the Garmin Golf app from the app store on your smartphone.

## **Pairing Your Smartphone**

To use the connected features of the Approach device, it must be paired directly through the Garmin Golf app, instead of from the Bluetooth® settings on your smartphone.

- 1 From the app store on your smartphone, install and open the Garmin Golf app.
- 2 Bring your smartphone within 10 m (33 ft.) of your device.
- 3 On your Approach device, select ⊙ > Settings > Bluetooth.
- 4 From the **■** or ··· menu in the app, select **Garmin Devices** > **Add Device**, and follow the on-screen instructions.

#### Connecting to a Paired Smartphone

Before you can connect to your smartphone, you must pair your smartphone to your device.

When you connect to your smartphone using Bluetooth technology, you can share scores and other data with the Garmin Golf app. You can also view phone notifications from your compatible device.

- 1 On your smartphone, enable Bluetooth technology.
- 2 On your device, select ⊙ > Settings > Bluetooth > Connection > On to enable Bluetooth technology.

# **Playing Golf**

- 1 Select Start New Round.
- 2 Select a course.
- 3 Select a tee box.

#### **Hole View**

The device shows the current hole you are playing.

Introduction

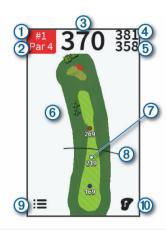

- ① Displays the current hole number.
  - Changes the hole number when selected.
- 2 Displays the par for the current hole.
- ③ Displays the distance to the middle of the green or selected pin position.
- (4) Displays the distance to the back of the green.
- (5) Displays the distance to the front of the green.
- 6 Displays a map of the hole.
  - Displays a close view of the fairway when selected, for measuring distance with touch targeting.
- ⑦ Displays layup distances to the pin. The colors indicate distance in meters or yards: red is 100, white is 150, blue is 200, and yellow is 250.
- (8) Displays your driver distance when you are on the tee box.
- (9) Displays a menu of in-round features when selected
- (1) Displays a close view of the green for adjusting the pin location.

## Locking and Unlocking the Touchscreen

You can lock the touchscreen while playing a round to prevent inadvertent screen touches.

- **1** Press the power button.
- 2 Press the power button again to unlock the touchscreen.

## **Big Numbers Mode**

You can change the size of the numbers on the hole view screen.

During a round, select => Big Numbers.

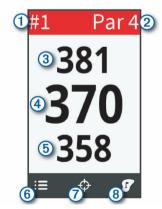

- ① Displays the current hole number.
  - Changes the hole number when selected.
- 2 Displays the par for the current hole.
- 3 Displays the distance to the back of the green.
- (4) Displays the distance to the middle of the green or selected pin position.

- (5) Displays the distance to the front of the green.
- 6 Displays a menu of in-round features when selected.
- (7) Displays a close view of the fairway when selected, for measuring distance with touch targeting.
- (8) Displays a close view of the green for adjusting the pin location.

## Viewing the Green

While playing a round, you can take a closer look at the green and move the pin location.

- 1 Begin playing a round (*Playing Golf*, page 1).
- 2 Select F.
- 3 Drag the flag to move the pin location.

The distances on the hole view screen are updated to show the new pin location. The pin location is saved for only the current round.

## **Changing Holes**

You can change holes manually from the hole view screen.

- 1 While viewing hole information, tap the current hole number.
- 2 Select a hole.

## Measuring Distance with Touch Targeting

While previewing a course or playing a round, you can use touch targeting to measure the distance to any point on the map.

- **1** Begin playing a round (*Playing Golf*, page 1) or previewing a course (*Finding Courses*, page 6).
- 2 Tap anywhere on the map.
- **3** Tap or drag your finger to position the target circle ①.

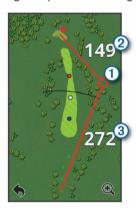

- 2 Displays the distance to the flag location from the target circle.
- ③ Displays the distance from your current position to the target circle. If you are previewing the course, ③ is the distance from the furthest back tee to the target circle.
- 4 If necessary, select ⊕ or ⊖ to zoom in or out.
- **5** Select to return to the map of the hole.

#### Measuring a Shot

- 1 Take a shot, and watch where your ball lands.
- 2 Select => Measure Shot.
- 3 Walk or drive to your ball.
- 4 If necessary, select **Reset** to reset the distance at any time.

## Viewing the Direction to the Pin

The PinPointer feature is a compass that provides directional assistance when you are unable to see the green. For example, this feature can help you line up a shot if you are in the woods or in a deep sand trap.

2 Playing Golf

**NOTE:** Do not use the PinPointer feature while in a golf cart. Interference from the golf cart can affect the accuracy of the compass.

- 1 Select **=** > PinPointer.
- 2 Rotate the device until the cone ① on the map points toward your target.

The red line at the top of your device points in the direction of your target.

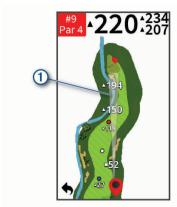

## Saving a Location

You can mark a location on a hole using your current location or touch targeting.

- 1 While playing a game, select => Save Location.
- 2 Select an option:
  - Select Use Current Location to place a marker at your current location on the hole.
  - Select Use Touch Targeting to select a location on the map.

#### **Clearing Saved Locations**

You can clear all saved locations for the current hole.

Select = > Locations > Clear Locations.

## **Viewing PlaysLike Distance**

The "plays like" distance feature accounts for elevation changes on the course by showing the adjusted distance to the green.

Select = > PlaysLike.

An icon appears next to each distance.

|   | Distance plays longer than expected due to a change in elevation.  |
|---|--------------------------------------------------------------------|
|   | Distance plays as expected.                                        |
| ▼ | Distance plays shorter than expected due to a change in elevation. |

### **Enabling Tournament Mode**

The tournament mode setting disables the PinPointer and PlaysLike distance features. These features are not allowed during sanctioned tournaments or handicap calculation rounds.

During a round, select **=** > **Tournament Mode**.

#### **Keeping Score**

You can keep score for up to four players.

- 1 Begin playing a round (*Playing Golf*, page 1).
- 2 Select => Scorecard.
- 3 Select an option:
  - Select a player's name to edit it.
  - Select to enter the number of strokes for the selected hole.

#### About the Scorecard

You can view and change each player's name and score during a round using the scorecard.

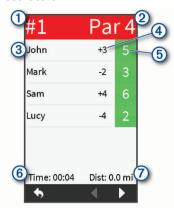

- Displays the current hole number.
   Displays the par for the current hole.
- (3) Displays the player name.
- Changes the player name when selected.
- Displays the current total score.
   Displays the individual scorecard when selected.
- (5) Displays the strokes for the hole.

  Allows you to enter the number of strokes for the hole when selected.
- 6 Displays the amount of time elapsed during the round.
- (7) Displays the distance traveled during the round.

### Viewing Individual Scorecards and Round Statistics

- 1 While playing a round, select => Scorecard.
- 2 Tap a player's total score.

The player's individual scorecard appears. It displays a holeby-hole overview and statistics for the player's round.

#### **Setting the Scoring Method**

You can change the method the device uses to keep score.

- 1 Select an option:
  - If you are currently playing a round, select > Setup > Scoring > Method.
  - If you are not currently playing a round, select ⊙ > Settings > Scoring > Method.
- 2 Select a scoring method.

#### About Stableford Scoring

When you select the Stableford scoring method (*Setting the Scoring Method*, page 3), points are awarded based on the number of strokes taken relative to par. At the end of a round, the highest score wins. The device awards points as specified by the United States Golf Association.

The scorecard for a Stableford scored game shows points instead of strokes.

| Points | Strokes Taken Relative to Par |  |  |
|--------|-------------------------------|--|--|
| 0      | 2 or more over                |  |  |
| 1      | 1 over                        |  |  |
| 2      | Par                           |  |  |
| 3      | 1 under                       |  |  |
| 4      | 2 under                       |  |  |
| 5      | 3 under                       |  |  |

#### **About Match Scoring**

When you select the match scoring method (Setting the Scoring Method, page 3), one point is awarded at each hole to the player

who has the fewest strokes. At the end of a round, the player who won the most holes wins.

NOTE: Match scoring is available only for two players.

When you set the device to count strokes, the device determines the winner of each round. Otherwise, at the end of each hole, select the player who had the fewest strokes, or if the number of strokes was equal, select Halved.

#### **About Skins Scoring**

When you select the skins scoring method (Setting the Scoring Method, page 3), players compete for a prize on each hole.

When you set the device to count strokes, the device determines the winner of each hole. Otherwise, at the end of each hole, select the player who had the fewest strokes. You can select multiple players if there is a tie for the win.

#### **Enabling Handicap Scoring**

- 1 Select <a>⟨¬⟩ Settings > Scoring > Scoring Handicap.</a>
- 2 Select On.

#### Setting a Player Handicap

Before you can score using handicaps, you must enable handicap scoring (*Enabling Handicap Scoring*, page 4).

- 1 While playing a game, select => Scorecard.
- 2 Select r for the player whose handicap you want to enter or change.
- 3 Select an option:
  - To enter the number of strokes that will be subtracted from the player's total score, select Local Handicap.
  - To enter the player's handicap index and the course slope rating to calculate a course handicap for the player, select Index/Slope Method.

#### **About the Handicap Scorecard**

You can view and change each player's name, score, and handicap during a round using the scorecard.

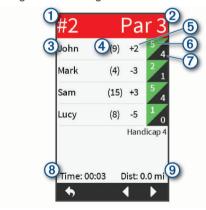

- 1 Displays the current hole number.
- 2 Displays the par for the current hole.
- 3 Displays the player name.
  - Changes the player name or player handicap when selected.
- (4) Displays the local handicap.
  - Displays the individual scorecard when selected.
- (5) Displays the current total score.
  - Displays the individual scorecard when selected.
- 6 Displays the actual strokes for the hole.
  - Allows you to enter the number of strokes for the hole when selected.
- 7 Displays the adjusted strokes for the hole.
- (8) Displays the amount of time elapsed during the round.
- Objective in the property of the property of the property o

#### **Enabling Statistics Tracking**

- 1 Select <a>⟨¬> Settings > Scoring > Stat Tracking.</a>
- 2 Select On.

#### Recording Statistics

Before you can record statistics, you must enable statistics tracking (*Enabling Statistics Tracking*, page 4).

- 1 From the scorecard, select ...
- 2 Set the number of strokes taken.
- 3 Set the number of putts taken.
- 4 Drag the slider to indicate where your ball landed on the fairway.

#### History

You can use your paired smartphone to upload scorecards to the Garmin Golf app. You can use the app to view saved rounds and player statistics.

## **Ending a Round**

- 1 Select = > End Round.
- 2 Select an option:
  - To view your statistics and round information, tap your score.
  - To save the round, select Save.
  - To discard the round, select Discard.

## **Radar Features**

The device provides practice modes and games to test your skills and help you have fun on the driving range. These features use the internal device radar to take measurements that help you analyze your practice.

**Warm Up**: Provides radar swing metrics, including estimated carry and roll, club head speed, ball speed, smash factor, and swing tempo.

**Tempo Training**: Evaluates your backswing and downswing timing to help you achieve the ideal swing tempo.

Target Practice: Lets one or two players earn points by hitting the ball toward distance targets.

Virtual Round: Simulates playing a round of golf on any of the 41,000 preloaded courses. You can compete against your personal best, compete against another player, or participate in a virtual tournament.

**NOTE:** You must connect to the Garmin Golf app to participate in a virtual tournament.

## **Using the Radar Features**

- 1 Select an option:
  - From the home screen, select a practice mode or game.
  - · Press the radar button.

The radar turns on.

2 Place the device on the ground within 0.3 m (1 ft.) of the ball, in line with and on the same level as you and the ball.

Radar Features

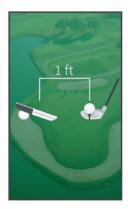

**TIP:** For a better screen viewing angle, you can rest the device on a golf ball using the divot in the rear case.

- 3 Follow the on-screen instructions.
- **4** Press the radar button to turn off the radar. This helps conserve battery life.

#### **Setting the Roll Factor**

The device calculates your shot distance using carry plus roll. The roll factor varies due to differences in balls, clubs, and surface conditions, as well as ball spin and launch angle. These factors cannot be detected by the device. If you are not getting the distance result you expect, you can adjust the roll factor.

- 1 Select an option:
  - From the home screen, select a radar practice mode or game.

NOTE: This setting is not available for all practice modes.

- · Press the radar button.
- 2 Select => Set Roll Factor.
- 3 Use the slider to increase or decrease your roll.

#### Warm-Up Mode

Press the radar button, or select **Warm Up** from the home screen.

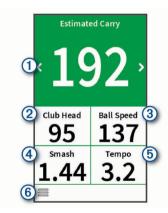

- ① Displays the estimated carry or estimated carry plus roll. Changes the swing metric when selected.
- 2 Displays the club head speed.
- (3) Displays the ball speed.
- (4) Displays the smash factor.

**NOTE:** The smash factor is the ball speed divided by the club head speed, and is used to indicate the efficiency of the club hitting the ball. A higher number is more efficient.

(5) Displays the swing tempo.

**NOTE:** The swing tempo is the backswing time divided by the downswing time, expressed in a ratio. For more information, see *Tempo Training Mode*, page 5.

(6) Displays a menu of warm-up mode features, such as instructional tips, and allows you to end the warm up when selected.

## **Tempo Training Mode**

The device measures and displays your backswing time and downswing time. The device also displays your swing tempo. Swing tempo is the backswing time divided by the downswing time, expressed in a ratio. A 3 to 1 ratio, or 3.0, is the ideal swing tempo based on studies of professional golfers (*The Ideal Swing Tempo*, page 5).

From the home screen, select Tempo Training.

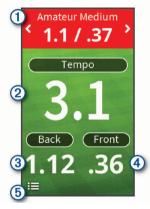

- (1) Displays the tempo timing (backswing to downswing time ratio). Changes the tempo timing when selected.
- ② Displays your swing tempo.

**NOTE:** Your swing tempo and swing times are highlighted in different colors to indicate how close you are to the target timing.

Green: Within 25% of the target time Red: Faster than the target time Blue: Slower than the target time

- (3) Displays your backswing time.
- (4) Displays your downswing time.
- Displays a menu of tempo training features, such as turning off audible tempo tones, and allows you to end the training mode when selected.

## **About Tempo Tones**

During tempo training, the device sounds audible tones to help you achieve the ideal swing tempo. Three beeps repeat continuously. The first beep indicates when you should start your backswing. The second beep indicates when you should start your downswing. The third beep indicates when you should hit the ball.

#### The Ideal Swing Tempo

You can achieve the ideal 3.0 swing tempo by using different swing timings. For example, 0.7 sec./0.23 sec. or 1.2 sec./0.4 sec. Each golfer may have a unique swing tempo based on their ability and experience.

To find your ideal swing tempo, you should start with the slowest timing and try it for a few swings. When your swing tempo is consistent with the tempo goal, you can move up to the next timing. When you find a timing that is comfortable, you can use it to achieve more consistent swings and performance.

## **Starting Target Practice**

- 1 From the home screen, select **Target Practice**.
- 2 Select the number of players.
- 3 Select one or more distance targets.

Radar Features 5

**TIP:** To enter custom targets, you can select  $\oplus$ . To delete targets, you can select targets, and select  $\overline{\mathbb{Z}}$ .

4 Take a shot.

The device awards points based on the calculated shot distance (*Target Practice Scoring*, page 6). You can take 5 shots at each target.

#### **Target Practice Mode**

From the home screen, select Target Practice.

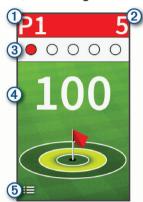

- (2) Displays the current total points for all targets played.
- 3 Displays the number of shots taken.
- (4) Displays the distance target.
- (5) Displays a menu of target practice features, such as instructional tips, and allows you to end target practice when selected.

## **Target Practice Scoring**

During target practice, the device calculates your shot distance and awards points based on how close your shot is to the target.

| Yards to Target | Points Awarded |
|-----------------|----------------|
| Less than 1     | 25             |
| 1 to 9          | 10             |
| 10 to 19        | 5              |
| 20 to 29        | 1              |
| 30 to 39        | 0              |
| 40 or more      | -1             |

**NOTE:** A 2x multiplier is applied for each shot that is in the same range as the previous shot.

## **Playing a Virtual Course**

- 1 From the home screen, select Virtual Round > Course.
- 2 Select the number of players.
- 3 Select an option:
  - Select Search Near You to find a course near your current location.
  - Select **Spell City** to find a course in a specific city.
  - · Select Spell Course to find a course by name.
- 4 Select a tee box for each player.
- 5 Take a shot.

The device displays your shot distance, where you are on the course, and how far you have left to get on the green.

#### Virtual Round Hole View

The device shows the current hole you are virtually playing.

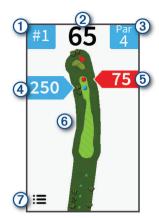

| Ì | <b>(1)</b> | Dienlave | the current | hole number |
|---|------------|----------|-------------|-------------|
| ı | (1)        | DISDIAVS | the current | noie number |

- 2 Displays the distance to the middle of the green.
- (3) Displays the par for the current hole.
- (4) Displays the current location and last shot distance for player 2.
- (5) Displays the current location and last shot distance for player 1.
- 6 Displays a map of the hole.
- (7) Displays a menu of virtual round settings, such as disabling audible tones, and allows you to end the round when selected.

### **Virtual Round Scoring**

During a virtual round, the device calculates your score using a method similar to stroke play. Each shot you take counts as one stroke. Hitting the ball into the water adds a penalty stroke. Because there is no putting in a virtual round, additional strokes are added based on how accurate you are with your approach shot. You can receive 0 to 3 additional strokes depending on how close your approach shot is to the tee.

## **Playing a Virtual Tournament**

Before you can participate in a virtual tournament, you must connect to the Garmin Golf app (*Pairing Your Smartphone*, page 1). Before your standings can be posted on the virtual tournament leaderboard, you must set your privacy setting in the app to share your scorecard.

You can compete in a virtual tournament against other golfers around the world on different courses each week. You can play in each weekly tournament as many times as you want. All scores will be posted on the leaderboard.

- 1 From the home screen, select Virtual Round > Tournament. The course selected for the weekly tournament by the Garmin Golf app loads.
- 2 Take a shot.

The device displays your shot distance, where you are on the course, and the distance you have left to get on the green.

# Finding Courses

You can use the device to locate a golf course that is nearby or in a specific city. You can also locate a golf course by name.

- 1 Select **○** > Preview.
- 2 Select an option:
  - Select Search Near You to find courses closest to your current location.
  - · Select Spell City to find courses in a specific city.
  - Select Spell Course to find a course by name.

6 Finding Courses

## **About Course Preview**

When you find a course, the device provides a hole-by-hole overview of the selected course. You can view a close up of the green (*Viewing the Green*, page 2) or measure distances (*Measuring Distance with Touch Targeting*, page 2).

# **TruSwing**<sup>™</sup>

The TruSwing feature allows you to view swing metrics recorded from your TruSwing device. Go to www.garmin.com/golf to purchase a TruSwing device.

## **TruSwing Metrics**

You can view swing metrics on your Approach device and in your Garmin Connect account. See the owner's manual for your TruSwing device for more information.

# Recording and Viewing TruSwing Metrics on Your Approach Device

Before you can view TruSwing metrics on your Approach G80 device, you may need to update the software (*Product Updates*, page 1).

- Verify your TruSwing device is securely mounted to your club.
  - See the owner's manual for your TruSwing device for more information.
- 2 Turn on your TruSwing device.
- 3 On your Approach G80 device, select TruSwing. Your Approach G80 device pairs with the TruSwing device.
- 4 Select a club.
- 5 Hit a shot.

Your Approach G80 device displays swing measurements after each swing.

You can select ◀ or ▶ to scroll through the recorded swing metrics.

## **Changing Your Club**

- 1 From the TruSwing screen, select => Change Club.
- 2 Select a club.

## **Changing Handedness**

- 1 From the TruSwing app, select => Handedness.
- 2 Select an option.

## **Disconnecting Your TruSwing Device**

From the TruSwing screen, select .

# **Customizing Your Device**

### Settings

Select  $\odot$  > **Settings** to customize device settings and features.

Scoring: Sets the scoring method (Setting the Scoring Method, page 3), enables handicap scoring (Enabling Handicap Scoring, page 4), and enables statistics tracking (Enabling Statistics Tracking, page 4).

**Driver Distance**: Sets the average distance the ball travels on your drive. This distance appears as an arc on the hole view screen when you are on the tee box.

**Bluetooth**: Enables Bluetooth technology, and sets notification options (*Showing or Hiding Phone Notifications*, page 7).

**Display**: Sets the backlight timeout and the screen brightness. **Units of Distance**: Sets the unit of measurement for distance.

Units of Speed: Sets the unit of measurement for speed.

**Gender**: Sets the user gender. This is used for gender-specific course ratings for select tees when calculating handicaps, and for gender-specific par values (where available).

**Calibrate**: Allows you to manually calibrate the compass sensor (*Calibrating the Compass*, page 7).

Reset Settings and Data: Removes all saved user data and resets all settings on the device (*Resetting Data and Settings*, page 7).

Language: Sets the text language on the device.

**NOTE:** Changing the text language does not change the language of user-entered data or map data.

**About**: Displays device information, such as the unit ID, software version, regulatory information, and license agreement (*Viewing E-label Regulatory and Compliance Information*, page 7).

### **Showing or Hiding Phone Notifications**

When your phone receives messages, it sends notifications to your device.

- 1 Select  **> Settings > Bluetooth > Notifications**.
- 2 Select an option.

#### **Calibrating the Compass**

**NOTE:** You must calibrate the electronic compass outdoors. Do not stand near objects that influence magnetic fields, such as cars, buildings, or overhead power lines.

Your device was already calibrated at the factory, and the device uses automatic calibration by default. If the PinPointer feature is not working properly, for example, after moving long distances or after extreme temperature changes, you can manually calibrate the compass.

- 1 Select <> > Settings > Calibrate.
- 2 Follow the on-screen instructions.

#### Resetting Data and Settings

You can remove all saved user data and reset all settings on the device to the factory default values.

Select ⊗ > Settings > Reset Settings and Data.

This removes your personal data, including customized clubs and any scorecards from the device.

# Viewing E-label Regulatory and Compliance Information

The label for this device is provided electronically. The e-label may provide regulatory information, such as identification numbers provided by the FCC or regional compliance markings, as well as applicable product and licensing information.

- 1 Select .
- 2 Select Settings.
- 3 Select About.

# **Appendix**

## Using the Holder

You can use the holder to attach the device to the accessory mount.

1 Slide the bottom of the device into the holder until it clicks.

TruSwing™ 7

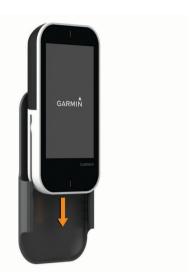

2 To remove the device, slide the device out of the holder.

## **Installing the Cart Mount**

For the best GPS reception, position the mount so the front of the device is oriented toward the sky. You can install the mount on any bar that is approximately 19 mm to 38 mm (0.75 in. to 1.5 in.).

- 1 Select a secure location to mount the device where it does not interfere with the safe operation of your vehicle.
- **2** Place the rubber disk ① on the back of the mount. The rubber tabs align with the back of the mount so it stays in place.

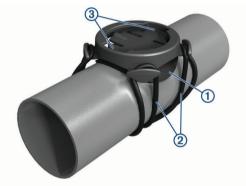

- 3 Place the mount on the bar.
- **4** Attach the mount securely using the two bands ②.
- 5 Align the tabs on the back of the holder with the mount notches 3.
- 6 Press down slightly and turn the holder clockwise until it locks into place.

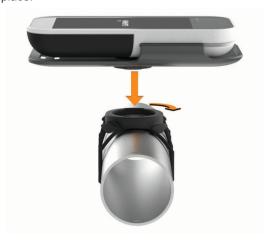

#### **Replacement O-rings**

Replacement bands (O-rings) are available for the mounts.

**NOTE:** Use Ethylene Propylene Diene Monomer (EPDM) replacement bands only. Go to http://buy.garmin.com, or contact your Garmin dealer.

## **Attaching the Lanyard Carabiner**

You can use the lanyard carabiner to attach the device to a bag or belt loop.

1 Thread the fabric end ① of the lanyard through the slots on the back of the clip or holder.

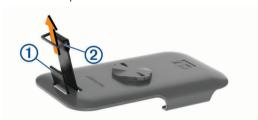

- 2 Thread the fabric end of the lanyard through the plastic loop
  ② on the opposite end of the lanyard.
- 3 Insert the carabiner ③ through the fabric loop on the end of the lanyard.

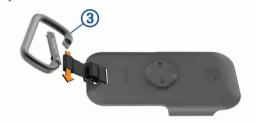

## **Using the Clip**

You can use the clip to attach the device to your belt, pocket, or bag. Go to www.garmin.com/golf to purchase accessories for your device.

1 Slide the bottom of the device into the clip until it clicks.

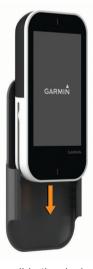

2 To remove the device, slide the device out of the clip.

#### **Device Care**

#### NOTICE

Do not store the device where prolonged exposure to extreme temperatures can occur, because it can cause permanent damage.

8 Appendix

Never use a hard or sharp object to operate the touchscreen, or damage may result.

Avoid chemical cleaners, solvents, and insect repellents that can damage plastic components and finishes.

Secure the weather cap tightly to prevent damage to the USB port.

Avoid extreme shock and harsh treatment, because it can degrade the life of the product.

## Cleaning the Touchscreen

- 1 Use a soft, clean, lint-free cloth.
- 2 If necessary, lightly dampen the cloth with water.
- **3** If using a dampened cloth, turn off the device and disconnect the device from power.
- 4 Gently wipe the screen with the cloth.

#### Cleaning the Device

- Wipe the device using a cloth dampened with a mild detergent solution.
- 2 Wipe it dry.

After cleaning, allow the device to dry completely.

## **Using the Backlight**

- At any time, tap the touchscreen to turn on the backlight.
   NOTE: Alerts and messages also activate the backlight.
- Change the backlight timeout and brightness (Settings, page 7).

## **Specifications**

| Battery type                | Rechargeable, built-in lithium-ion battery             |  |  |
|-----------------------------|--------------------------------------------------------|--|--|
| Battery life                | Up to 15 hr.                                           |  |  |
| Operating temperature range | From -20° to 60°C (from -4° to 140°F)                  |  |  |
| Charging temperature range  | From 7° to 43°C (from 45° to 109°F)                    |  |  |
| Wireless frequency/protocol | 2.4 GHz @ 2.3 dBm nominal<br>24 GHz @ 1.77 dBm nominal |  |  |
| Water rating                | IEC 60529 IPX7 <sup>1</sup>                            |  |  |

## Saving Energy While Charging the Device

You can turn off device features while charging.

- 1 Connect your device to an external power source.
- **2** Hold the power button until the screen turns off. The device goes into a low power, battery charging mode.
- 3 Charge the device completely.

Appendix 9

<sup>&</sup>lt;sup>1</sup> The device withstands incidental exposure to water of up to 1 m for up to 30 min. For more information, go to www.garmin.com/waterrating.

## Index

| A applications 1 apps, smartphone 1                                                                                                    |
|----------------------------------------------------------------------------------------------------|
| B bands 8 battery, charging 1, 9 belt clip 8 Bluetooth technology 1, 7 brightness 9                                                            |
| C charging 9 cleaning the device 9 cleaning the touchscreen 9 clip 8 compass 2 calibrating 7 courses playing 1 preview 6, 7 saving locations 3 |
| D data storing 1 transferring 1 device, care 8 display settings 7                                                                              |
| distance, measuring 2, 3  G Garmin Express 1 updating software 1 golf round, ending 4 green view, pin location 2                               |
| H handedness 7 handicap 4 handicap scoring, player 4 history 4 sending to computer 1 holes, changing 2                                         |
| I installing 8                                                                                                    |
| K<br>keys 1                                                                                                    |
| L locations, deleting 3 locking, screen 2                                                                                                    |
| maps<br>symbols 1, 6<br>updates 1                                                                                                    |
| measurements 7 measuring a shot 2 menu 1 mounting the device 7, 8 mounts 8 optional 7                                                          |
| N notifications 7                                                                                                    |
| O-rings. See bands                                                                                                    |
| P pairing, smartphone 1 pin location, green view 2 power key 1                                                                                 |
| R radar 5, 6 resetting the device 7                                                                                                    |

saving locations 3 scorecard 3, 4 scoring 3, 6 match 3 skins 4 screen, brightness 9 settings 2, 3, 7 smartphone 1 pairing 1 software, updating 1 specifications 9 statistics 3, 4 storing data 1 swing analysis 4, 5, 7 target practice **5**, **6** tempo training **4**, **5** tones 5 touchscreen 1, 2 training 5 troubleshooting 7 U updates course maps 1
software 1
user data, deleting 7 ٧ virtual course 6 virtual tournament 6

10 Index

# support.garmin.com

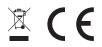